# FOR MENTORS: Magellan Scholar Mentor Forms and USCeRA Submission Guide

# **NOTES:**

- **1) Please call me if you have ANY problems** I am happy to help and can often fix things through the admin system: Julie Morris at 803-777-4649
- **2)** The 5pm requirement on the deadline date is for submission of the completed application/proposal INTO USCeRA (*submitting requires clicking on the "Start approval process" button*). Electronic signatures from the chair and dean can occur later and they are notified automatically by the system of pending applications.
- **3)** Students do NOT submit the proposal through USCeRA and do not register in the system.

# **There are 7 steps described below to complete submission of the Magellan Scholar proposal:**

- 1) **Complete required mentor form(s):** All proposals must have one primary collaboration form. If a student is being mentored, supervised, etc. by more than one mentor (including graduate students), each secondary/comentor must complete a secondary mentor form.
	- $\triangleright$  [Primary mentor form](https://sc.edu/about/offices_and_divisions/undergraduate_research/documents/mgs_mentorcollabform.docx)
	- $\triangleright$  [Secondary mentor form](https://sc.edu/about/offices_and_divisions/undergraduate_research/documents/mgs_secondarymentorform.docx)

NOTES:

- Both forms can also be found on the Magellan Scholar webpage, under "Applying" and #7 in the Application Process.
- Use ONLY the form(s) provided. *Other formats will not be accepted*.
- Forms are updated often, please check version dates, at top of forms, to ensure most recent version.
- Forms do not need physical signatures. Submission by mentor through USCeRA is signature equivalent.
- If you have any problems with the forms, please contact [our@sc.edu](mailto:our@sc.edu) or 803-777-4649 for assistance.
- **2) Attach (or cut and paste) the completed primary/secondary mentor form(s) to the end of student's proposal.** NOTE: Student transcripts are not to be included. Minimum institutional GPA of 3.300 (no rounding) will be verified by the Office of Undergraduate Research.
	- $\triangleright$  Create ONE document (Word or PDF is acceptable; please do not scan) containing:
		- i. Student's project description
		- ii. Budget form
		- iii. *If applicable,* memo from business manager regarding participant incentives
		- iv. Primary and, if applicable, secondary mentor collaboration form(s)
		- v. *If applicable,* memo from supporting partner or expert (see page 6 of guidebook)

**NOTE:** for resubmissions, the first item will be the "Resubmission Response" sheet (see page 16 of guidebook)

- $\triangleright$  Name the file document: Student last name first initial [Example: Doe J; for groups: Doe Jones Smith (alphabetically by last name)]
- $\triangleright$  Please do not upload scanned applications. Proposals can be submitted in Word or PDF.
- $\triangleright$  If you cannot combine the document parts, I'm happy to help. Please contact Julie Morris at [jmorris@sc.edu](mailto:jmorris@sc.edu) or 803-777-4649.
- **3) Login to USCeRA** [\(sam.research.sc.edu/uscera/](https://sam.research.sc.edu/uscera/)) using your USC Network Username and password **and DUO**  two-step verification/multifactor authentication

#### **4) Complete the USCeRA Proposal / Award Processing Form (PAP)**

- $\triangleright$  Along the top of the main USCeRA page OR left side (depending on the width of your page), in the garnet header area, select "Proposals" and "Create New Proposal."
- $\triangleright$  Page 1: Complete the fields as follows:
	- a. Title: *enter* Magellan-Student Last Name-Project Title

EXAMPLE Magellan-Doe-Measuring the fun during undergraduate research experiences

- b. Primary Awardee Department: *will autofill based on your registration*
- c. Type: *New* or *Revision* (if this is a resubmission)
- d. Grants.gov Workspace ID: *leave blank*
- e. Start date: For the October deadline *1/1/YEAR*, for February deadline *5/1/YEAR*
- f. End date: *please use either the enddate indicated in your student's timeline or the program maximum* (Maximum for the October deadline – 12/31/YEAR, Maximum for February deadline – 5/31/Next YEAR)
- g. Agency Deadline Type: *Receipt*
- h. Agency Deadline Date: *Found on Magellan Scholar webpage*
- $\checkmark$  Continue i. You should now see a green/color filled continue button with a check mark, please click this. If it is NOT green/color filled with a checkmark, something is missing. Please review the fields as described above or contact me at 803-777-4649.
- Ø Page 2 or second tab labeled "Source/Sponsor" at top:

Please note the following is CRITICAL. **Incorrect entries will result in improper routing of the proposal – it WILL get lost!**

- a. Is this an internal request? **Select** YES
- b. Internal Request Office: **Select** Vice President for Research
- c. Internal Request Type: **SELECT** Magellan Scholar Program
	- Ø *What if "Magellan Scholar" is not an option?* Contact me immediately as you will be unable to submit: [jmorris@sc.edu](mailto:jmorris@sc.edu) or 803-777-4649.
- d. The "Sponsor" fields will fill automatically or may be hidden.
- e. You should now see the green/color filled continue button with a check mark, please click this. If it is NOT green/color filled with a checkmark, something is missing. Please review the fields as described above or contact me at 803-777-4649.
- Ø Page 3 or third tab labeled "Personnel" at top:
	- a. At top will be a table with PI name leave as is
	- b. Add Personnel: *ONLY if there are additional USC Faculty/staff as secondary mentors.* Graduate student mentors cannot be added in USCeRA. Please be sure all mentors are listed on the student's proposal and complete a secondary mentor form.
		- To add: click on button "+ Add Personnel"
		- In pop up box: search by typing in last name (can also enter in First or use the select department box)
		- Select name *\*If the name of the additional personnel does not appear, continue the submission without this and email the name, department, and email to [our@sc.edu](mailto:our@sc.edu)*
		- Indicate role on project
		- Enter effort (can be all 0)
		- § Salary \$0
		- Click on Continue

c. Add Student: Click on button "+ Add Student"

*PLEASE NOTE that sometimes this section does not work properly or the department won't save – no worries. It is ok to submit without this and we can fix it after submission. Please call 803-777-4649 or email [our@sc.edu](mailto:our@sc.edu) with questions or concerns.*

- In pop up box, enter
	- first name, last name, email address
	- For department, choose the department of the student's major. **See the notes below for special majors and non-Columbia campuses.** You can type in partial words to begin searching or scroll the list. It is not in alphabetical order. *If the student's department is not listed, please select your own department.*
	- Click on continue

NOTES on campuses and majors:

- o For **non-Columbia** campuses: choose your specific campus (e.g. UofSC Aiken).
- o For **Columbia** campus: choose the department of the student's major.
	- § For Baccalaureus Artium et Scientiae or BARSC, choose "Honors College"
	- § For ALL Business students (Columbia), choose "Moore Sch Div. of Research"
	- § For Economics, choose "Moore Sch Div. of Research"
	- For Environmental Science or Studies, choose "School of Earth, Ocean & Env"
	- For Geology or Geophysics, choose "School of Earth, Ocean & Env"
	- For International Studies majors, choose "Political Science"
	- For Marine Science, choose "School of Earth, Ocean & Env"
	- For Pharmacy and Pre-Pharmacy, choose "Pharm-Clin Pharm & Outcomes Sciences"
- $\cdot \cdot$  If the major is not listed above and is not in USCeRA (such as Biomedical Engineering) please select your primary department of record.
	- d. You should now see the green/color filled continue button with a check mark, please click this. If it is NOT green/color filled with a checkmark, something is missing. Please review the fields as described above or contact me at 803-777-4649.
- $\triangleright$  Page 4 or fourth tab labeled "Costs" at top:
	- a. Project costs
		- § Amount Requested for the First or Current Year: *This should be the total budget requested by the student(s) (max \$3000 per student)*
		- Project Years: 1
		- § Total Amount Requested for All Project Years: *total budget requested by the student(s) (max \$3000 per student)*
	- b. The following options should be hidden or autofill. If not, please enter as follows:
		- Indirect Costs: enter 0 (no indirect costs)
		- Indirect Cost Amount for the First Year: 0
		- Project Uses Non-Standard Rate: No
	- c. You should now see the green/color filled continue button with a check mark, please click this. If it is NOT green/color filled with a checkmark, something is missing. Please review the fields as described above or contact me at 803-777-4649.
- $\triangleright$  Page 5 or fifth tab labeled "Questions" at top:
	- a. Questions: *Answer yes/no as appropriate – most should be no*. **EXCEPTIONS:** See below for Human subjects or vertebrate animal usage.

**Vertebrate animals?** If TRUE, select YES (approval is not required for submission)

After selecting YES (even if you do not yet have approval):

- 1) An "Approval #" field will appear
- 2) Type in "PENDING" or enter the appropriate number (and date for animals).

# **Human Subjects? Only select YES if the project requires IRB oversight.**

# Ø **Does the project require IRB:**

If the project involves **humans** (including but not limited to interviews, surveys or review of personal/private information), please review the **[Student Research guide](https://sc.edu/about/offices_and_divisions/research_compliance/irb/student_research.php)** provided by the Office of Research Compliance. Based on this guidance, most *student driven* projects will not require further review. **Faculty oversight and student training through the CITI Human Subjects modules are required**. Some projects may also require use of the Undergraduate Research Consent Form. *A template is available on the [Student Research page](https://sc.edu/about/offices_and_divisions/research_compliance/irb/student_research.php)*. If this is a mentor developed/driven project, requirements may differ. If a student is ["engaged in the research](https://www.hhs.gov/ohrp/regulations-and-policy/guidance/guidance-on-engagement-of-institutions/index.html)" on a mentor's project requiring IRB oversight (new or approved protocol), the student must be added. Contact the [Office of Research Compliance](https://sc.edu/about/offices_and_divisions/research_compliance/index.php) (803-777-7095) with questions.

- Ø **IF the project requires IRB**, select YES (even if you do not yet have approval):
	- 1) An "Approval #" field will appear
	- 2) Type in "PENDING" or enter the IRB approval number.
		- b. Comments: (last box on form): *Blank*
		- c. You should now see the green/color filled continue button with a check mark, please click this. If it is NOT green/color filled with a checkmark, something is missing. Please review the fields as described above or contact me at 803-777-4649.

### **5) Complete the Internal Commit Form**

**NOTE:** This form indicates a proposal is REQUESTING funds from UofSC (as an internal funding source), which includes the Magellan Scholar program. It does NOT indicate a need for cost-sharing from your department, college, or campus.

Once you have successfully saved the Proposal/Award Processing Form (PAP) form from step 4, you will be brought to a "Proposal Summary" page. Scroll down.

- a. Under the section entitled "My Forms" (left side of page), click on the title "Internal Commit"
- b. In the blank square beside **Year 1**, under the "Requested" column, enter the total amount requested for the Magellan Scholar award (max of \$3000 per student).
- c. ALL other squares and text boxes should be blank.
- d. Scroll to the bottom of the page and click the <UPDATE> or <SAVE> button.

**NOTE: Under the My Forms section**, if you see "Administrative Information," please leave as is – do not change or edit. This may not be present, but is so, may show as complete or incomplete. A status of incomplete will NOT affect the submission.

#### **6) Upload the Magellan Scholar proposal**

NOTES:

- $\triangleright$  Please submit as ONE word or PDF document. Do not submit scanned proposals. Do not submit separate files. Contact Julie Morris at [jmorris@sc.edu](mailto:jmorris@sc.edu) or 803-777-4649 if you have any problems with this. I'm happy to help.
- Ø File document should be named "Student Last Name\_First initial" OR *for groups*, alphabetically by student last name "Student 1 last name\_Student 2 last name."
- $\triangleright$  Do not upload the budget as a separate file.
- $\triangleright$  If the upload takes longer than a minute to process the system is stuck, try again or call me at 803-777-4649. We may have you email the proposal to [jmorris@sc.edu](mailto:jmorris@sc.edu) or [OUR@sc.edu](mailto:OUR@sc.edu) and upload it for you.

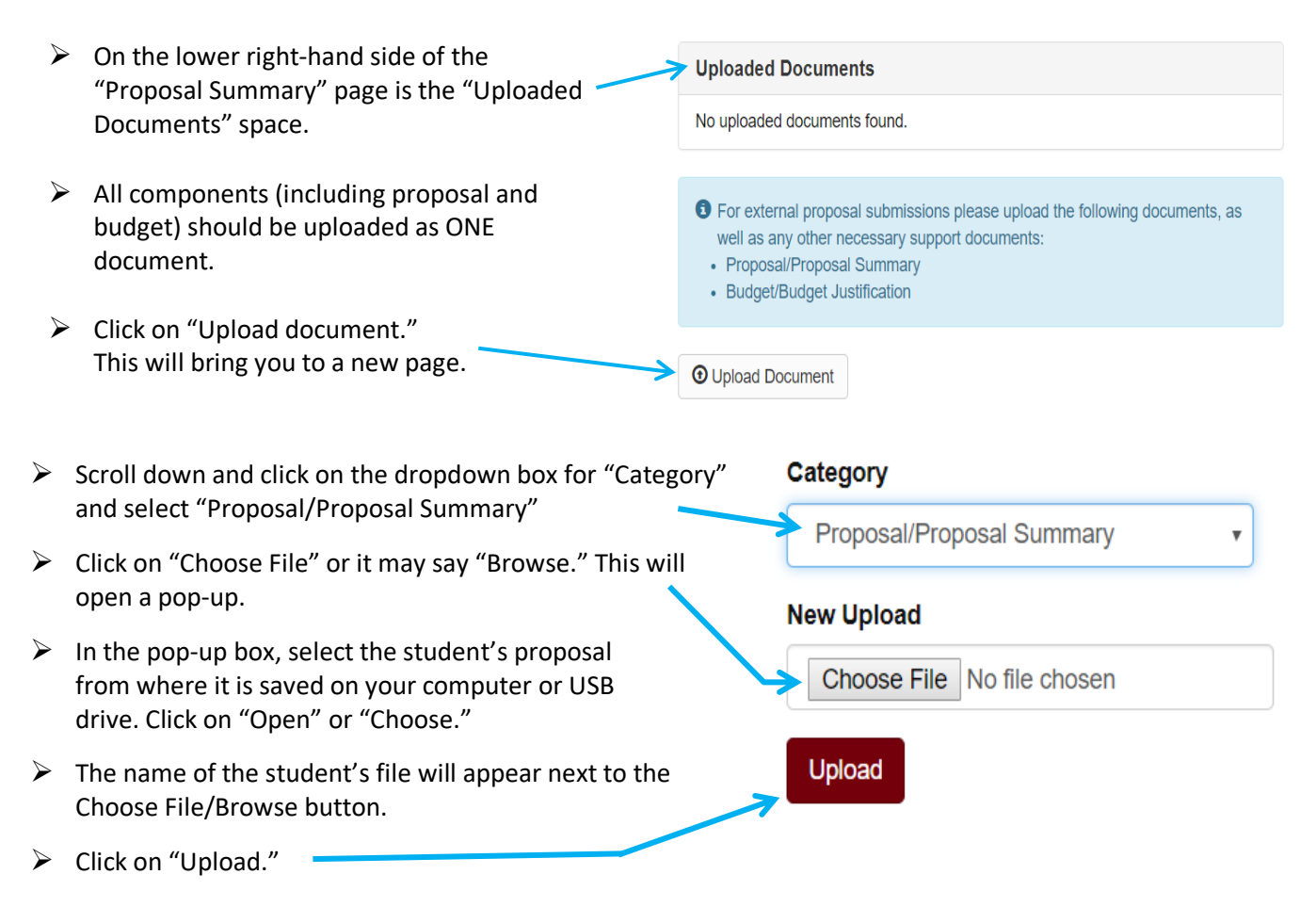

 $\triangleright$  This should take you back to the Proposal Summary page and the file will now be listed under "Uploaded Documents."

#### **7) Start the approval process:**

a. At this point, everything should be ready (S*ee screen capture below*): 1) Student name(s) listed; 2) under My Forms, both the Proposal Award Processing and Internal Commit Forms should have a status of "Complete;" and 3) the proposal should be listed under "Uploaded Documents."

#### **Proposal Summary**

#### Title

"Magellan-Student Last Name-Title"

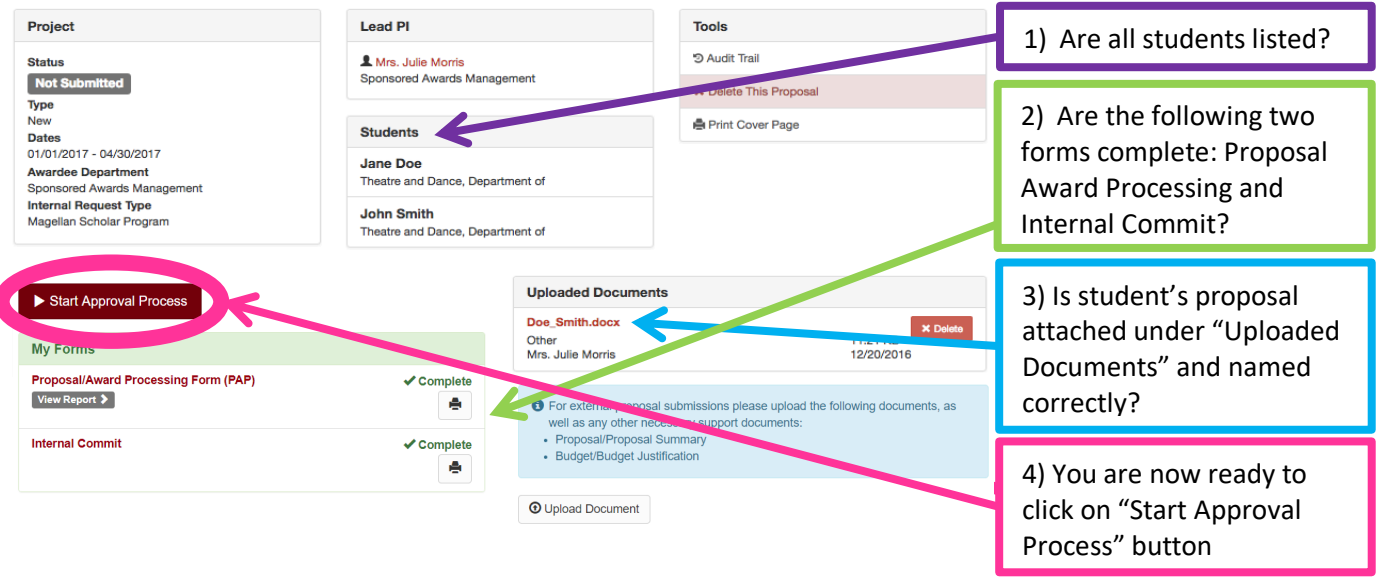

- b. Click on the "Start approval process" button above "My Forms."
	- § A pop-up will appear that says "Are you sure…"
	- Click on Submit Proposal.
	- A note will appear at the top of your USCeRA main page stating that the proposal has been successfully submitted with a proposal number listed.

Please call me if you have ANY problems – I am happy to help and can often fix things on the admin side: 803-777-4649

**If you do not see a proposal number after submitting, something is wrong. Please call me at 803-777-4649**